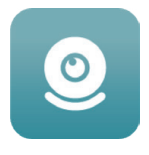

**JXLCAM App**

# **Bedienungsanleitung**

**BD** 11:49

 $\bullet$ 

 $\boxed{...}$ 

 $\ddot{\bullet}$ 

China Mobile国<sup>。</sup>"

 $\overline{\phantom{a}}$ 

 $\widehat{\mathbb{R}}$  4135

☆ 18818523886

Add Camera

Please select 2.4ghz WIEI network

 $\times$  Wi-Fi - 5Ghz

 $\sqrt{W_i-F_i}$  - 2.4Ghz

**Connect to your home WiE** 

a does not support 5.8ghz WiFi. Pleas<br>e WiFi of your mobile phone to a 2.4g

China Mobile国<sup>1</sup><sub>4</sub>| 完备

 $J$  всериокланичеров

Add Camera

Connect the AP hotspot of the camera

 $\overline{\phantom{a}}$ 

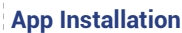

**Scannen Sie den QR-Code mit Ihrem Smartphone. Wählen Sie, falls notwendig, zwischen der IOS oder Android Version der App** 

**(abhängig vom System des Mobiltelefons) zur Installation. APP Name: JXLCAM.**

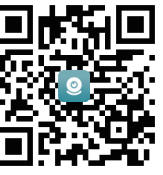

### **Einschalten der Kamera**

Verwenden Sie das mitgelieferte Zubehör, um die Kamera mit Strom zu versorgen. Sobald das Gerät mit Strom versorgt wird, leuchtet die Kontrollleuchte durchgehend rot. Nun befindet sich das Kamerasystem im Konfigurationsmodus. Die Netzwerkkonfiguration wurde erfolgreich durchgeführt, sobald die rote Kontrollleuchte einmal blinkt.

## **Option 1: Lokaler Modus**

Sofern kein Heimnetzwerk verfügbar ist, können Sie den AP-Modus für die Verbindung verwenden. Die effektive Reichweite zwischen Kamera und Smartphone in diesem Modus beträgt weniger als 10 Meter. So kann eine Überwachung auch ohne Netzwerk erfolgen. Hinweis:

1) Jedes Gerät hat einen eindeutigen WiFi-Namen (Geräte-ID), und das Format ist einheitlich "BCCQ..." Klicken Sie auf "+" Wählen Sie "AP hinzufügen"

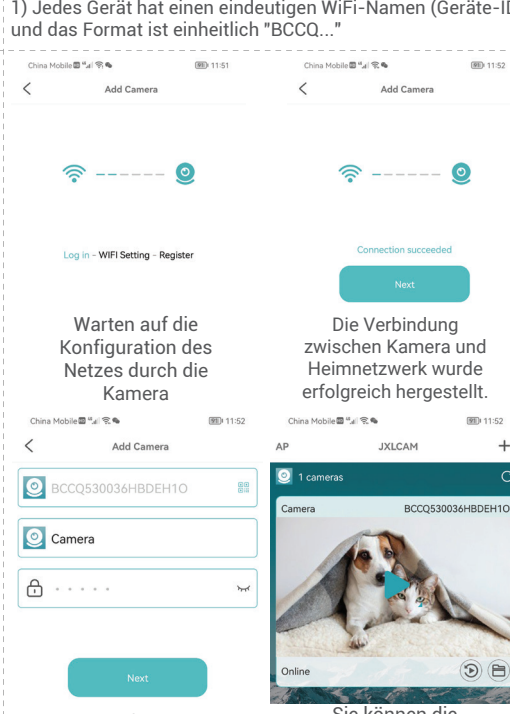

**Speicherkarte**

benutzerdefinierter Name Sie können die Vorschauseite der Kamera auf der Startseite einsehen

1. Wenn Sie Videoinhalte speichern möchten, müssen Sie eine SD-Karte installieren. Bitte stellen Sie sicher, dass Sie die Speicherkarte bei ausgeschalteter Kamera installiert wird. Das Gerät unterstützt eine Speicherkarte mit einer maximalen Kapazität von 128 GB.

2. Wenn die SD-Karte installiert und das Mobiltelefon

getrennt ist, beginnt das Gerät automatisch mit der wird automatisch in Abschnitte verpackt. Wenn die Kapazität der SD-Karte nicht mehr ausreicht, wird das älteste Video automatisch gelöscht und das Video in einer Schleife aufgezeichnet; die Videodateien auf der SD-Karte werden automatisch nach Jahr, Monat, Tag und Uhrzeit sortiert und gespeichert.

Hinweis:

1) Sollte es Probleme mit dem Speichermedium geben und ein Fehler im Interface angezeigt werden, überprüfen Sie bitte den Status der SD-Karte. Entnehmen Sie die Karte, formatieren Sie diese und installieren Sie sie dann neu. Die Spezifikation der SD-Karte sollte über dem C4-Standard

liegen. 1. Wenn das Gerät keine Verbindung zum Netzwerk

herstellen kann, prüfen Sie bitte, ob der

Router und das WLAN-Passwort richtig konfiguriert sind (das Gerät unterstützt keine Verbindung mit 5G-WLAN). Konfigurieren Sie das Netzwerk neu.

2. Wenn die Software-Homepage anzeigt, dass das Gerät offline ist, können Sie überprüfen ob die Stromversorgung ordnungsgemäß funktioniert.

2) Im lokalen Modus wird das Bewegen der<br>Kameralinse per Fernsteuerung nicht Kameralinse per Fernsteuerung nicht unterstützt. Sie Videos aufnehmen und speichern möchten, installieren Sie bitte eine SD-Karte.

# **Option 2: Fernsteuerungs-Modus**

1. Wenn Sie alle Funktionen des Geräts nutzen und eine Fernüberwachung durchführen möchten, müssen Sie den Fernsteuerungs-Modus konfigurieren.

2. Vergewissern Sie sich zunächst, dass in der Nähe des Geräts ein WiFi-Signal verfügbar ist, schalten Sie die Kamera ein, die rote Anzeigeleuchte blinkt und das Gerät geht in den Verbindungszustand über.

3. Verbinden Sie das Mobiltelefon mit Ihrem

Heimnetzwerk, öffnen Sie die App JXLCAM und folgen Sie den nachstehenden Schritten:

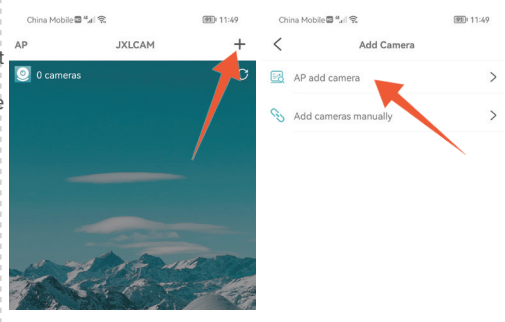

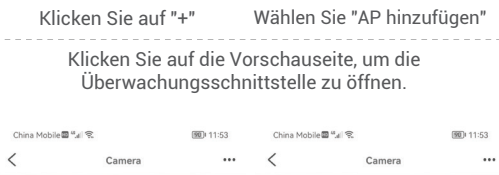

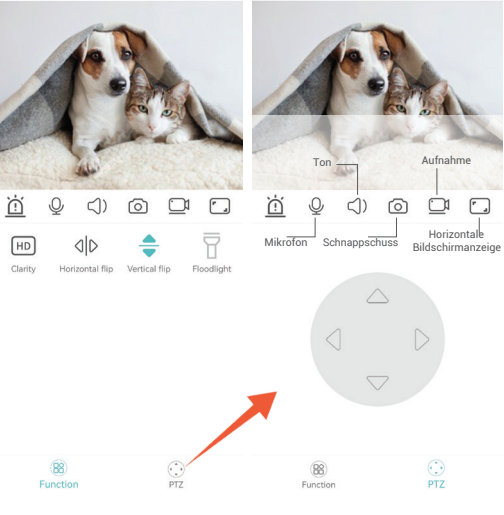

Klicken Sie auf das Aktualisierungssymbol in der oberen Ecke, um das Gerät zu aktualisieren.

3. Der Gerätename und das Passwort können angepasst werden. Das anfängliche Kennwort des Geräts lautet: **admin**

### **Zugehörige Parameter:**

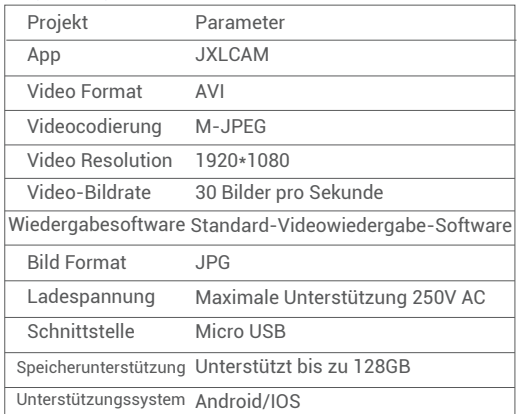

IMPORTEUR: Prima Group 2004 LTD, Bulgaria, 1784 Sofia, Mladost 1, bl. 144, Ground Floor; Phone: +359 2 988 45 72;

Wählen Sie das WiFi aus Kamera mit WiFi und stellen Sie eine verbinden. Klicken Verbindung her. Sie auf ''Kamera Geben Sie das Passwort hinzufügen'' ein und klicken Sie auf den Schritt "Weiter". Hinweis: Die PTZ-Funktion ist nicht für alle Produkte verfügbar. Lokaler Modus \_\_\_\_\_\_ AP JXLCAM +\_\_\_\_\_\_\_\_ Gerät hinzufügen Anzahl der verbundenen Seite aktualisieren Geräte Geräte Name SD-Karten-Wiedergabedatei  $D(E)$ Internetstatus Aufnahmen (Manuell)

BCCO530036HBDEH1 ected to the camera